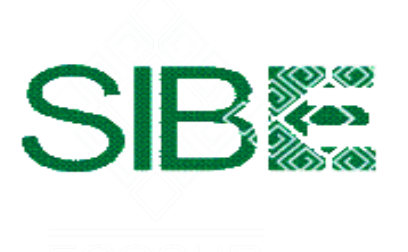

EL COLEGIO DE LA FRONTERA SUR Sistema de Información Bibliotecario de ECOSUR

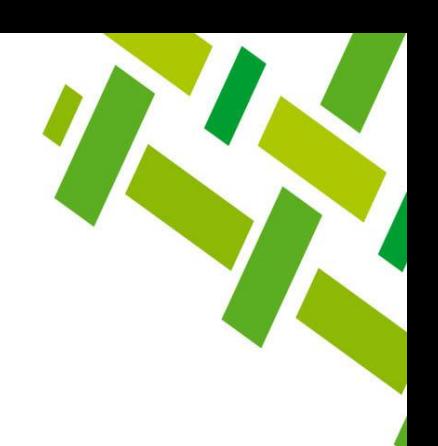

# **CÓMO LOCALIZAR CITAS A MIS PUBLICACIONES EN WEB OF SCIENCE OPCIÓN** *DOCUMENTS*

Ana María Galindo Rodas

Febrero 2023

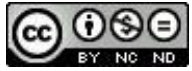

Esta obra está bajo una Licencia Creative Commons [Atribución-NoComercial-SinDerivadas](http://creativecommons.org/licenses/by-nc-nd/4.0/) 4.0 Internacional.

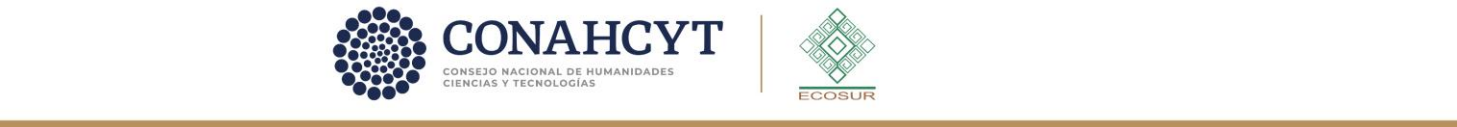

 $\blacksquare$   $\blacksquare$   $\blacksquare$   $\blacksquare$  ecosur.mx

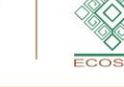

# **BÚSQUEDA POR OPCIÓN** *DOCUMENTS*

La opción de búsqueda, que a continuación se presenta, **permite localizar citas en publicaciones indexadas en TODAS las bases de datos que** *Web of Science (WoS)* **aloja en su plataforma** y que Ecosur tiene suscritas**.** En consecuencia, el número de citas que se puede obtener podría ser mayor al número obtenido utilizando la opción de *RESEARCHERS***.** Esto no siempre sucederá así, si has publicado sólo en revistas indexadas en *WoS* o lo has hecho en otras revistas determinará el resultado.

Esta opción también te permite buscar por las diferentes variantes de nombres por las que has publicado, con el ligero inconveniente de que se pueden filtrar autores/as homónimos y tendrás que filtrar y eliminar publicaciones que no te correspondan.

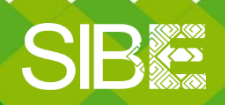

*Sistema de Información Bibliotecario de ECOSUR*

### **Ingresa a la plataforma:**

<https://login.ecosur.idm.oclc.org/login?url=http://webofscience.com>

- 1. Da clic en Iniciar sesión *Sign in*
- 2. Proporciona correo electrónico registrado y contraseña
- 3. Si no cuentas con registro previo, da clic en *Register* y llena formulario

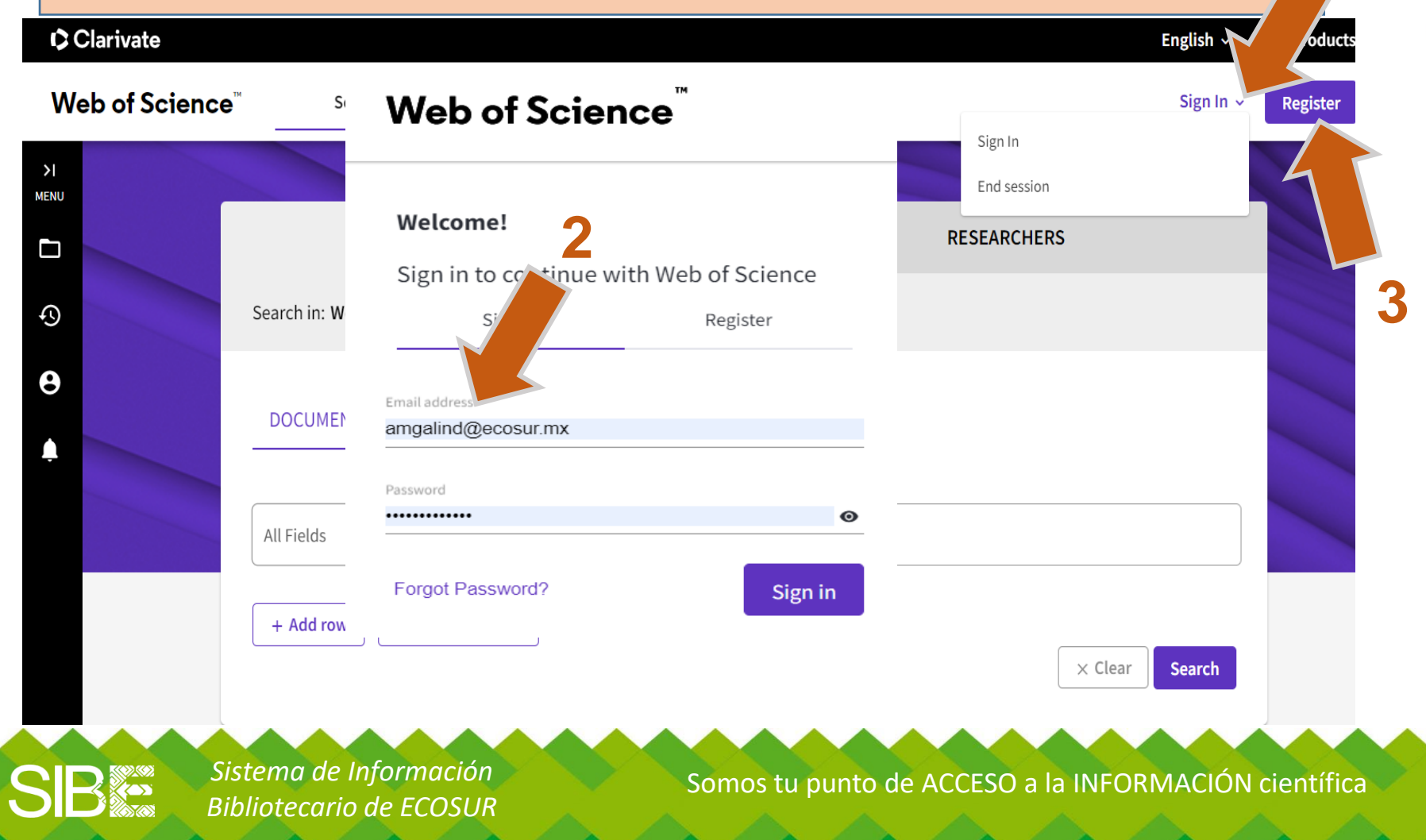

**1**

### En el menú principal

- 1. Selecciona **TODAS LAS BASES**
- 2. Selecciona **campo de** *Author*
- 3. Puedes agregar variantes de nombre
- 4. Da clic en *Search*

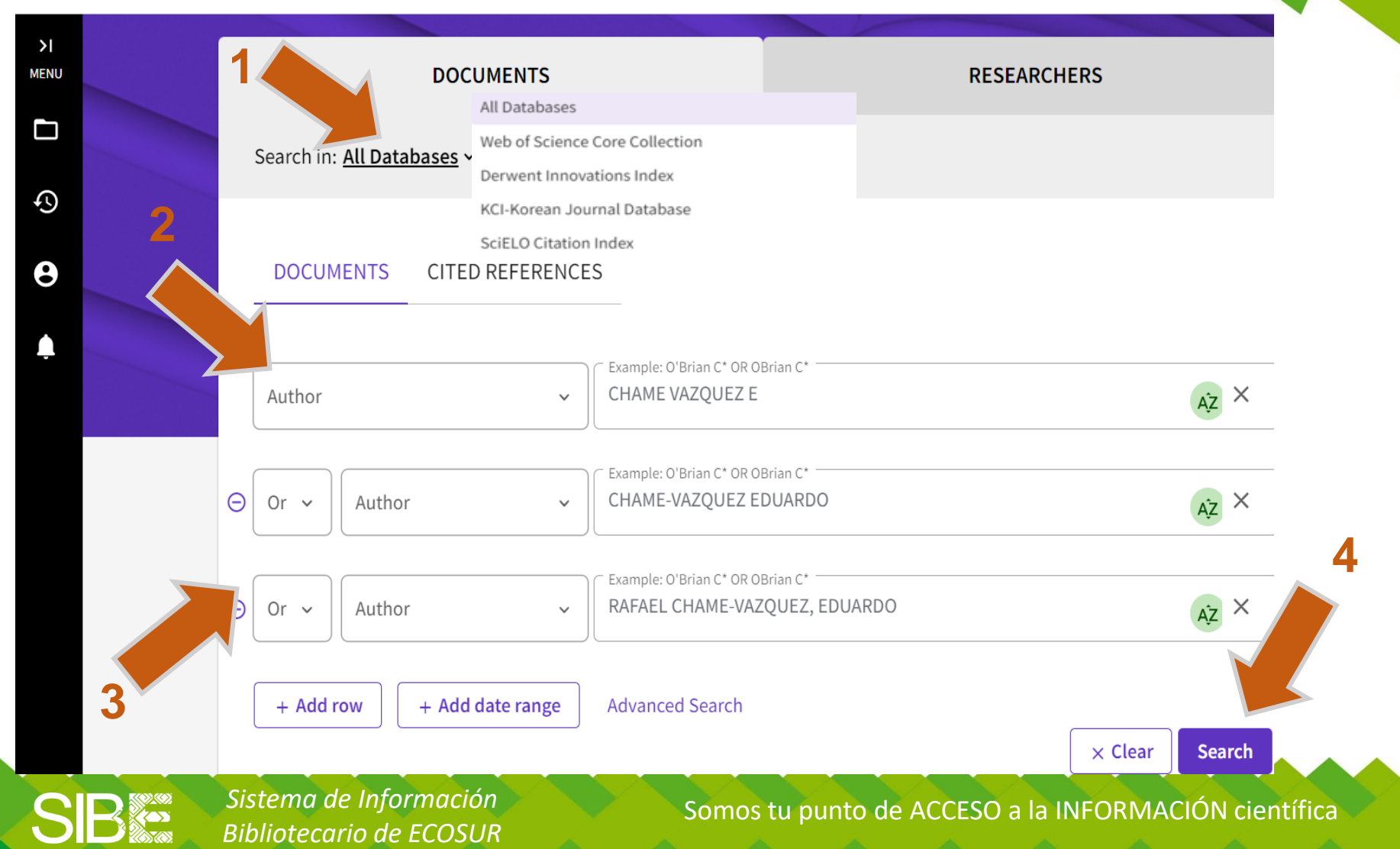

Verifica que todas las publicaciones sean de tu autoría, si la información es correcta, da clic en *Citation Report* para obtener el reporte de citas y luego sigue las indicaciones de la **diapositiva 10 en adelante**.

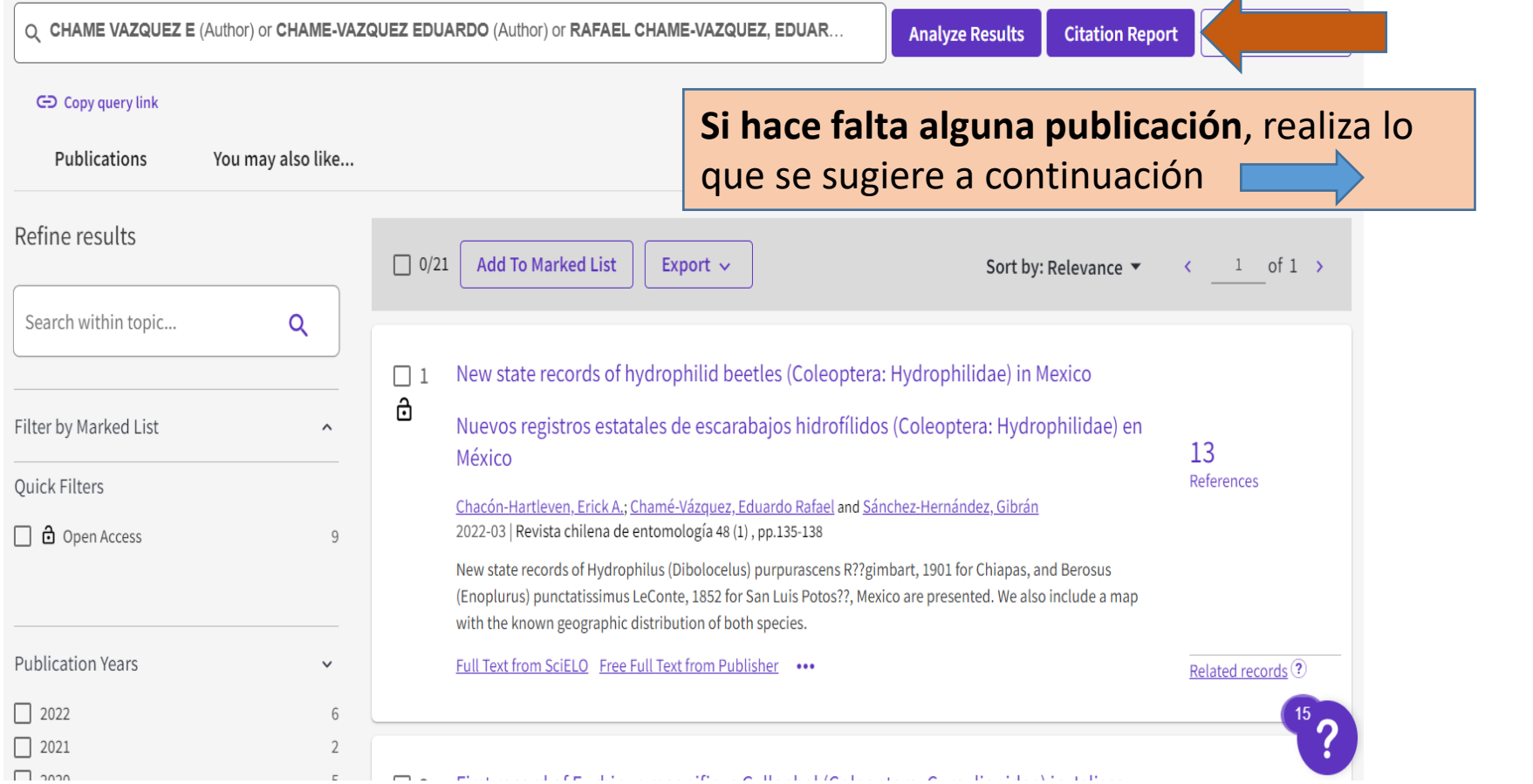

*Sistema de Información Bibliotecario de ECOSUR*

![](_page_5_Figure_0.jpeg)

Cancel **Create Marked List** 

*Sistema de Información*  5.- Clic en *Create Marked List*

*Bibliotecario de ECOSUR*

### 1. Si hace falta un documento, búscalo en el campo título

![](_page_6_Picture_79.jpeg)

![](_page_6_Picture_2.jpeg)

*Sistema de Información Bibliotecario de ECOSUR*

Somos tu punto de ACCESO a la INFORMACIÓN científica

**4**

Sort by: Relevance ▼

**Citation Report** 

 $12$ Citation 25 Referen

Related

alyze Results

K

#### En la columna izquierda, da clic en el botón con forma de carpeta (*Marked List***)** para ver la lista de registros marcados Results for The dung beetles (Coleoptera: Scarabaeidae: Scarabaeinae) (Title)  $\rightarrow$ results from All Databases for: **Marked List** П te dung beetles (Coleoptera: Scarabaeidae: Scarabaeinae) (Title) **Analyze Results Citation Report** Create Alert G Did you **Marked List** Θ Clic en *My marked lists*  $\oplus$ P Refine My marked lists  $(1)$ Unfiled Records (8) Search  $\sim$  1 **THE PUPATION CHAMBER OF DUNG BEETEES (COLEUPTERA)**  $12$ SCARABAEIDAE: SCARABAEINAE) Citations Filter by Marked List  $\hat{\phantom{a}}$ 25 Sanchez, MV; Krause, JM; (...); Genise, JF  $A = 1.1 - 1.1$ Deferences Last Modified \ Type Count Name Clic en Reporte de citas. En este ejemplo lo nombramos Reporte de citas Eduardo Chame **Reporte de citas Eduardo Chame**

*Sistema de Información Bibliotecario de ECOSUR*

### Da clic **en** *Citation Report* para obtener el reporte de citas

![](_page_8_Picture_24.jpeg)

![](_page_8_Picture_2.jpeg)

*Sistema de Información Bibliotecario de ECOSUR*

Somos tu punto de ACCESO a la INFORMACIÓN científica

T.

![](_page_9_Figure_0.jpeg)

**Total de publicaciones y otros indicadores**. Se recomienda revisar que todas correspondan al autor/a del reporte. Para eliminar alguna referencia de la lista, bastará con dar clic  $\ominus$ 

![](_page_9_Picture_76.jpeg)

*Bibliotecario de ECOSUR*

*Sistema de Información* 

### El reporte se puede imprimir o guardar en PDF, Con CONTROL+P, luego selecciona la opción deseada: Guardar como PDF o Imprimir

![](_page_10_Picture_1.jpeg)

SB

*Sistema de Información Bibliotecario de ECOSUR*

### Reporte de citas en PDF

![](_page_11_Picture_1.jpeg)

## **RECOMENDACIONES**

- 1. Recuerda que los resultados obtenidos con la estrategia de búsqueda utilizada en esta guía
	- a. Pueden variar con respecto a los resultados obtenidos por la opción de *RESEARCHERS* porque **la búsqueda se realiza en TODAS LAS BASES de** *Web of Science* **(***WoS***).**
	- a. NO siempre representan toda tu producción, debido a que **algunas citas pueden aparecer en revistas no indexadas en**  *WoS***.**

2. Si deseas utilizar la opción de búsqueda de *RESEARCHERS***,** consulta la guía *[Cómo localizar citas a mis publicaciones en Web of](https://bibliotecasibe.ecosur.mx/sibe/wp-content/uploads/sites/7/2023/03/Como-localizar-citas-a-mis-publicaciones-en-Web-of-Science-Opcion-Researchers.pdf) Science: [Opción Researchers](https://bibliotecasibe.ecosur.mx/sibe/wp-content/uploads/sites/7/2023/03/Como-localizar-citas-a-mis-publicaciones-en-Web-of-Science-Opcion-Researchers.pdf)*

![](_page_12_Picture_5.jpeg)

*Sistema de Información Bibliotecario de ECOSUR*